## **GUIA RÁPIDO - CONEXÃO VPN VIA F5**

## **Documento Restrito**

## **Conexão via Browser no Linux Ubuntu**

## **1º - Abra o navegador (Google Chrome/Mozilla Firefox).**

**Digite a URL de acesso ao portal [\(https://homeoffice.go.gov.br\)](https://homeoffice.go.gov.br/) e clique em Enter.**

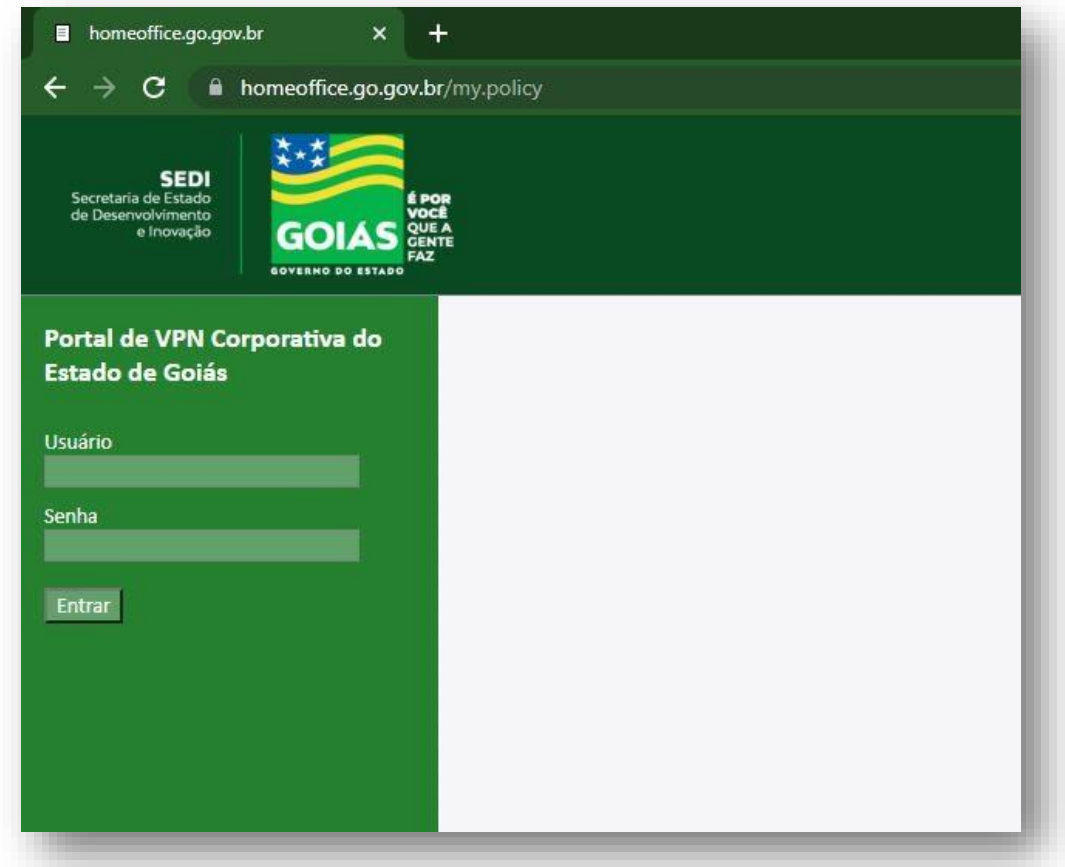

**2º - Entre com seu e-mail completo e sua senha. Depois clique em "Entrar".**

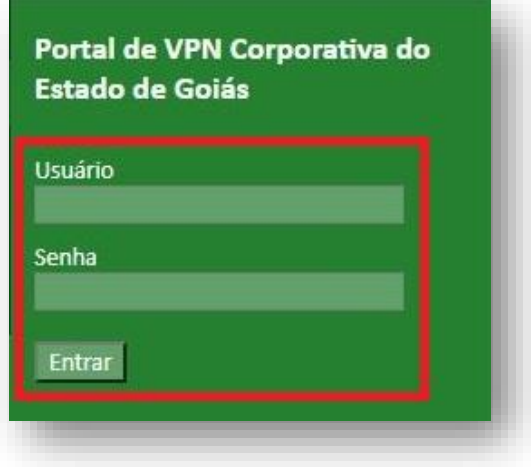

**3º - Desça a página até a seção "Network Access". Clique no símbolo da VPN conforme imagem abaixo.**

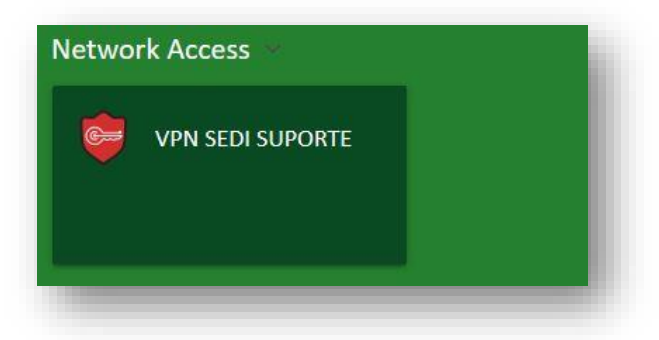

**4º - Uma janela irá abrir acima da página no navegador. Clique no link "More options".**

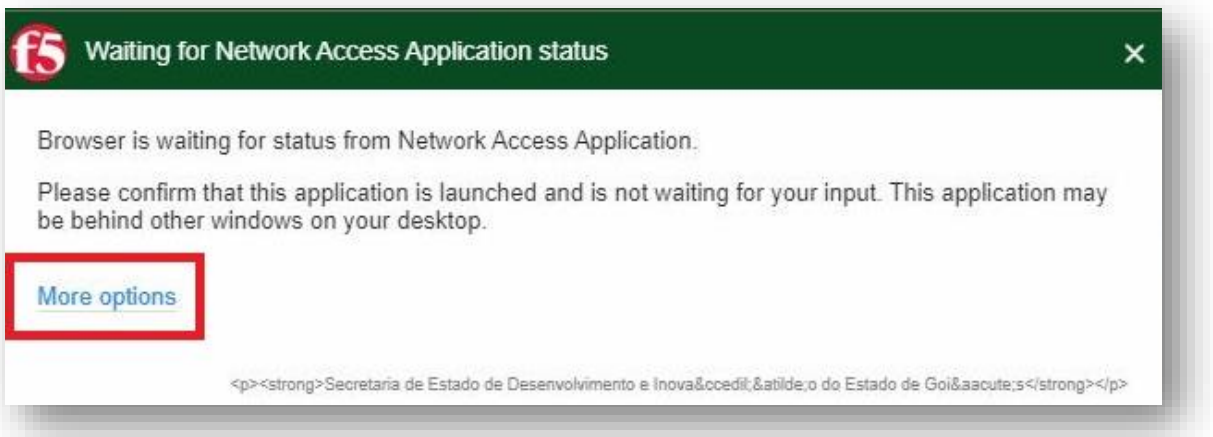

**5º - Em seguida, clique em "Install/Reinstall Network Access Application".**

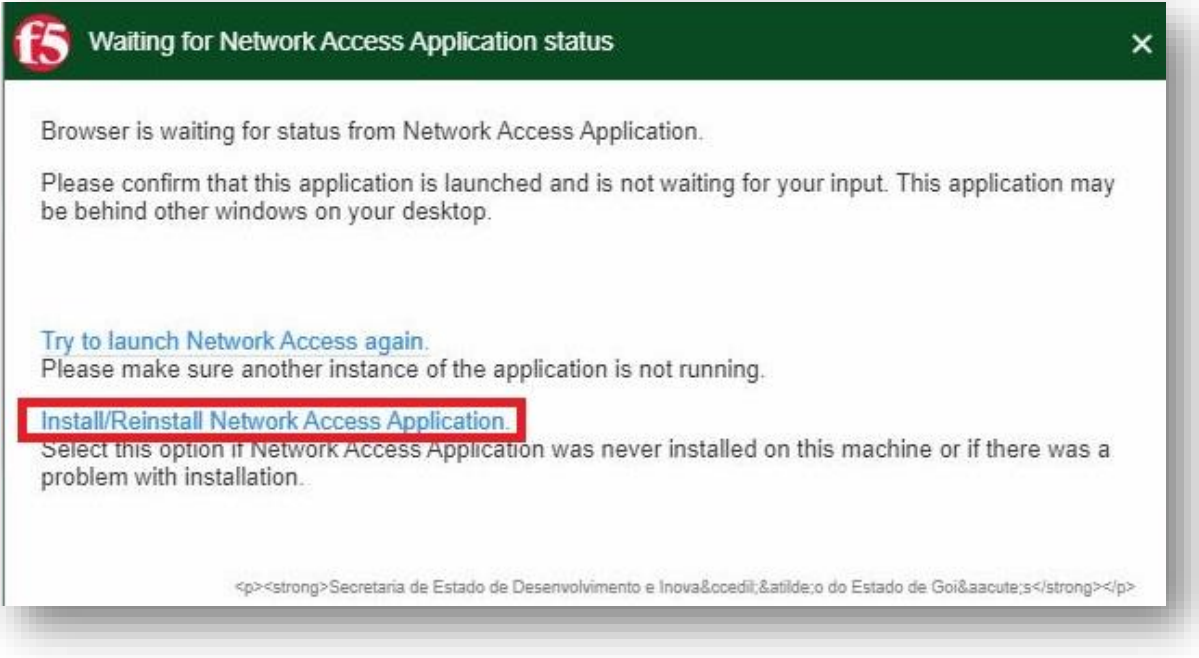

**6º - Selecione a opção "64 bit .deb (Ubuntu/Debian). Depois, clique em Download.**

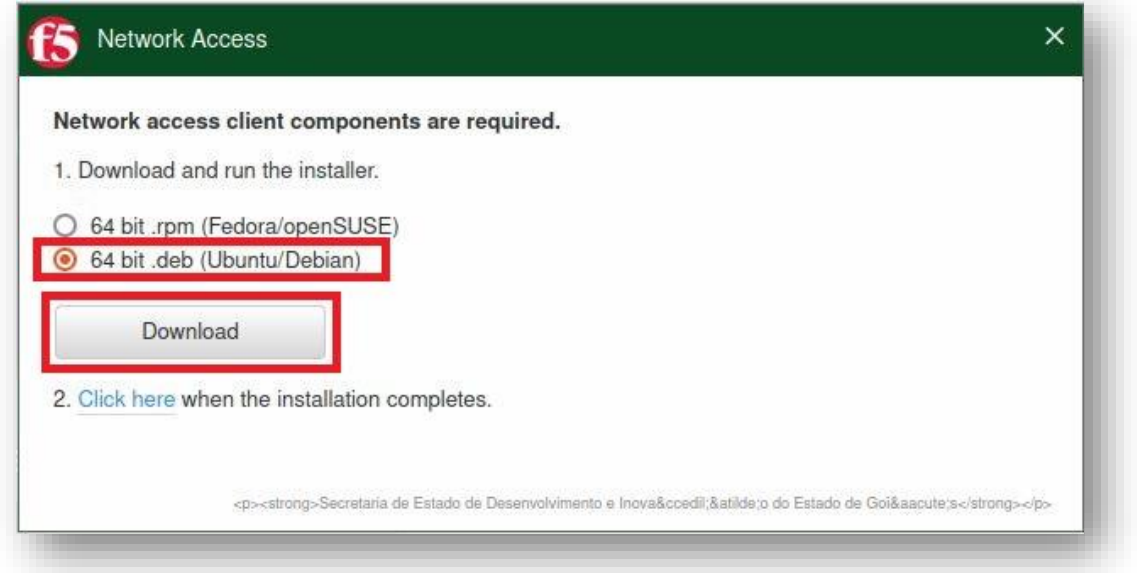

**7º - Caso apareça uma nova janela solicitando a confirmação do download, clique na opção "Salvar Arquivo". O download do arquivo "linux\_f5vpn.x86\_64.deb" será realizado.**

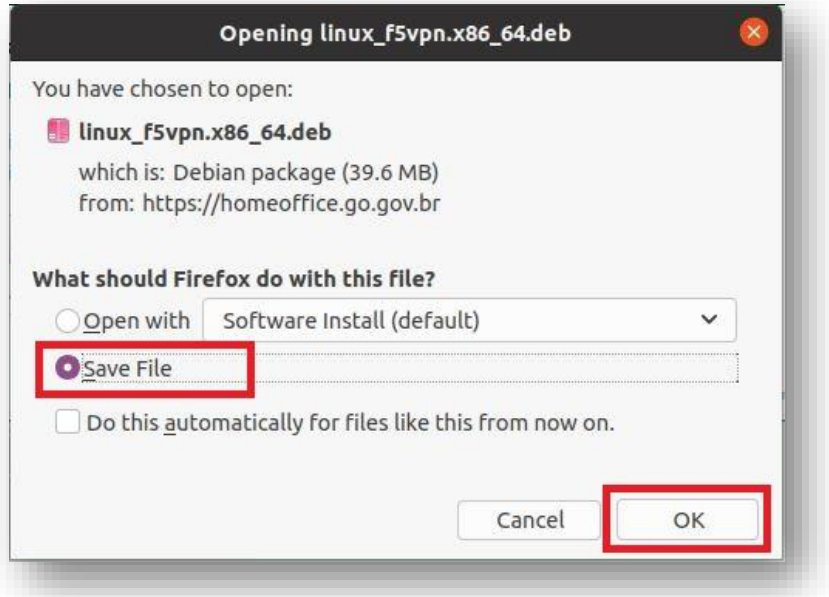

**8º - Em seguida, abra um terminal no Ubuntu. Navegue até a pasta de Downloads (# cd Downloads/). Depois, instale o pacote (# sudo dpkg -i linux\_f5vpn.x86\_64.deb)** 

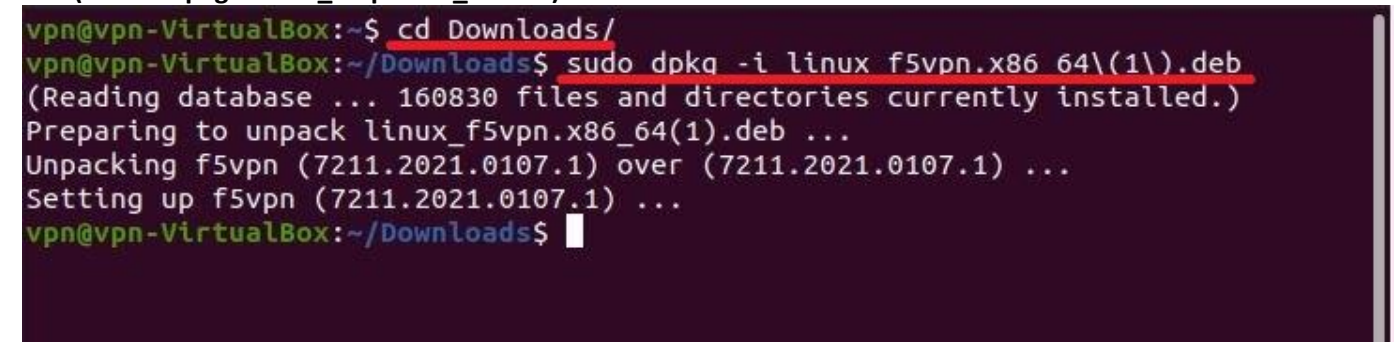

**9º - Após a instalação do aplicativo, clique no link "Click here".**

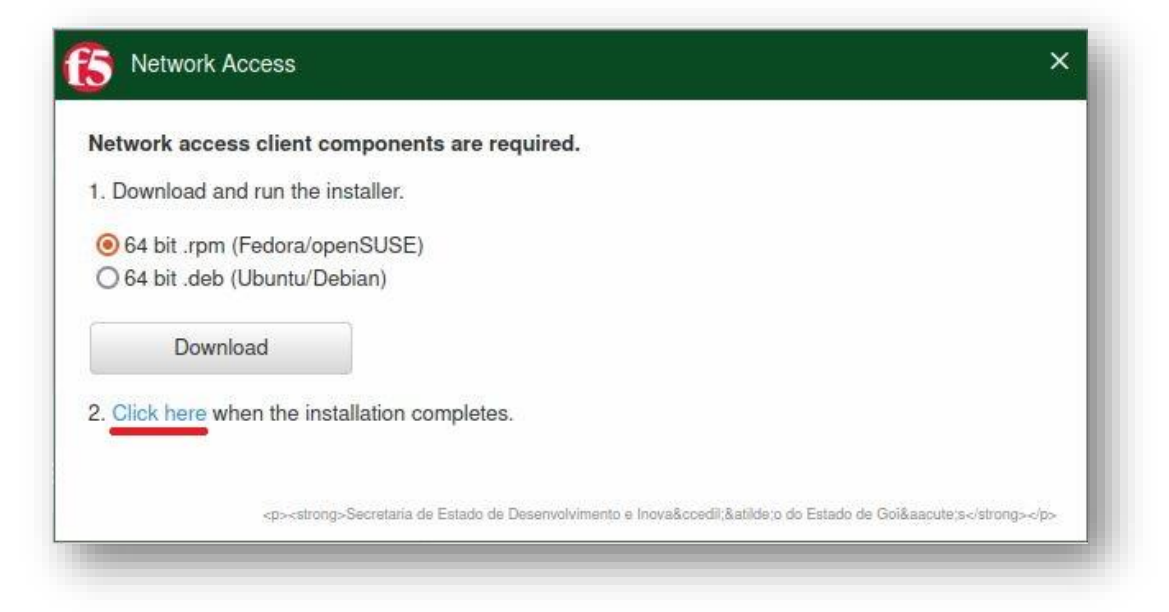

**10º - Uma notificação do navegador poderá aparecer indicando a ação do site abrir o aplicativo instalado.** 

**Para o Google Chrome, marque a opção "Sempre permitir homeoffice.go.gov.br abrir links desse tipo no aplicativo associado". Logo em seguida, clique em "Abrir".**

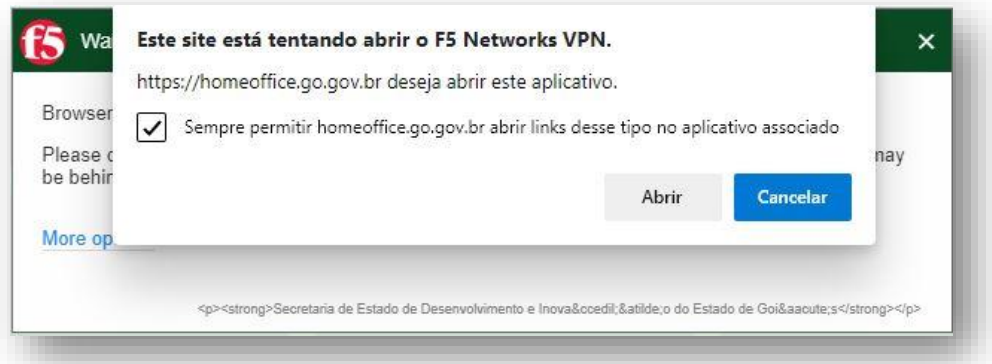

**Para o Mozilla Firefox, marque a opção "Sempre usar este aplicativo para abrir links do tipo f5-vpn.". Logo em seguida, clique em "Abrir link".**

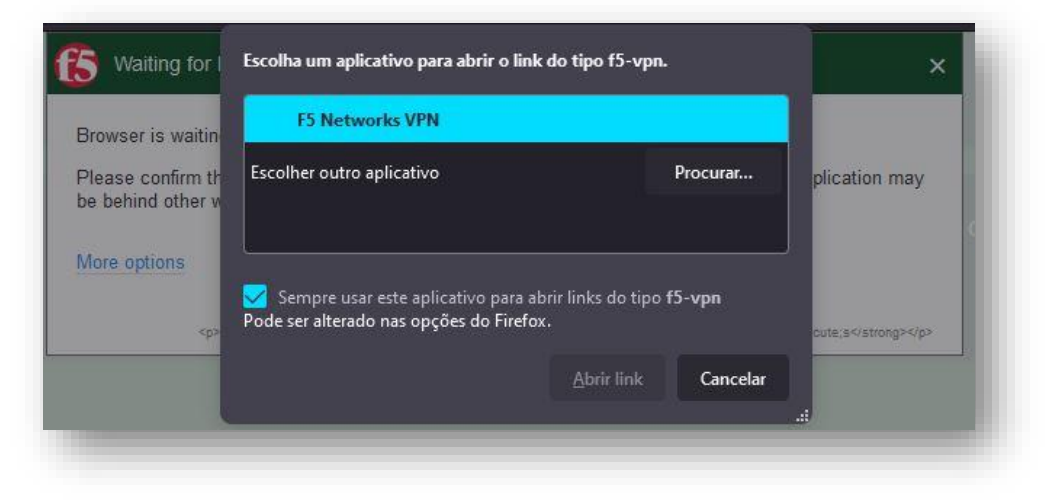

**11º - Uma notificação de segurança do Linux poderá aparecer na tela. Confirme, clicando na opção "Always allow VPN connection from this site".** 

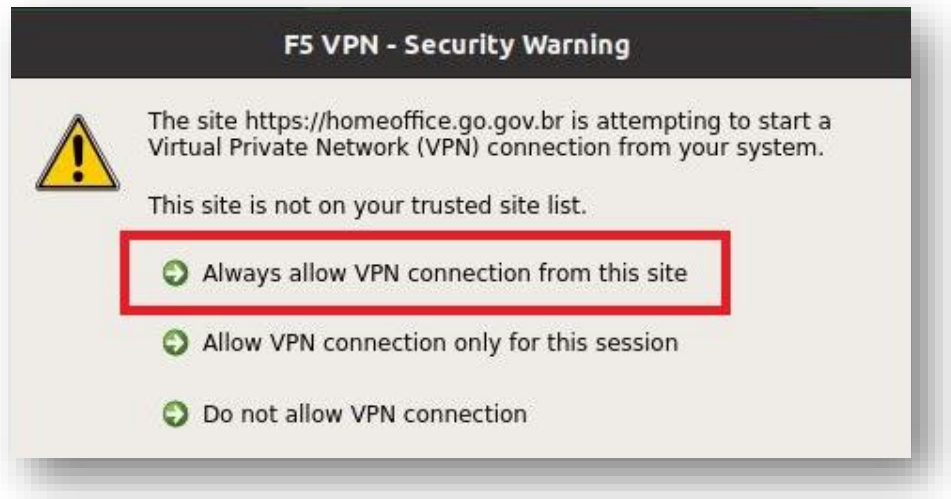

**12º - O navegador irá abrir uma segunda tela, no qual realizará a conexão de VPN. No canto superior esquerdo, aparecerá a mensagem "Conectado".**

**IMPORTANTE: Não feche as janelas do NAVEGADOR apenas minimize.**

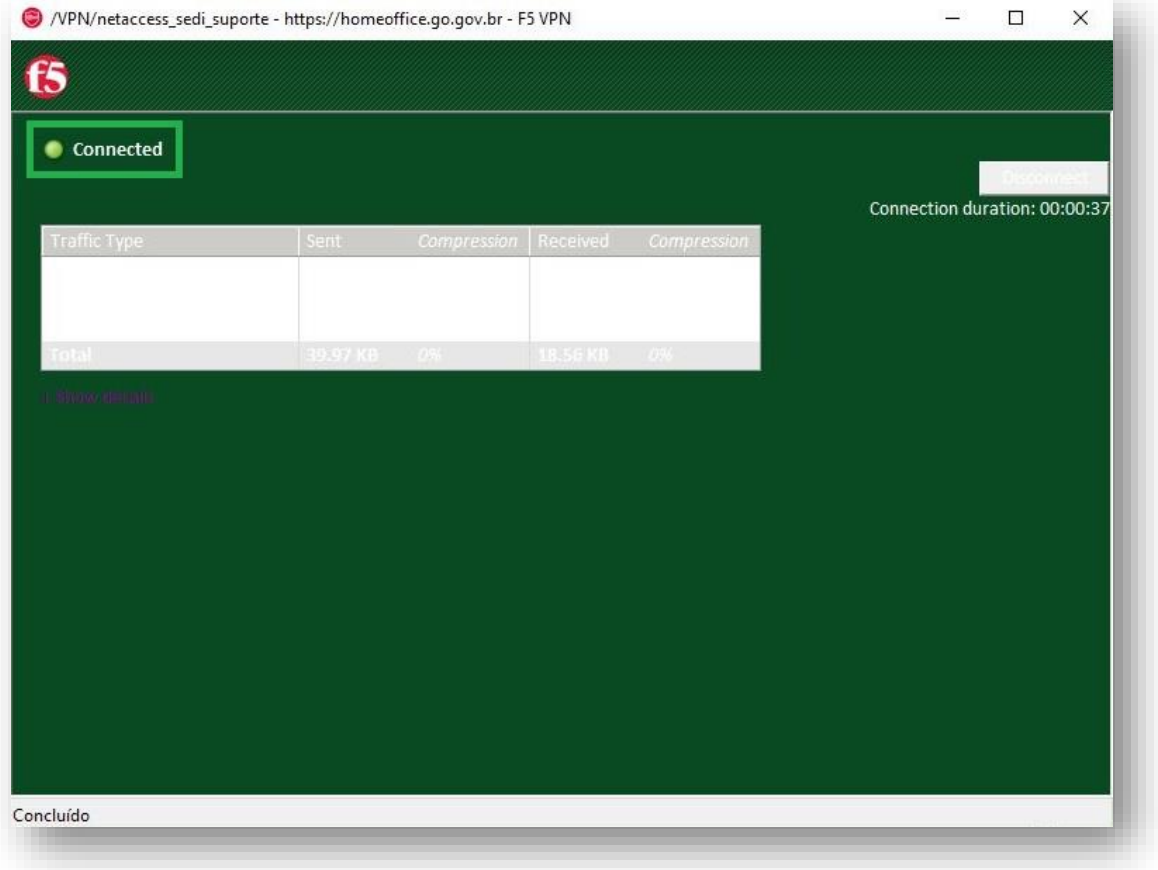

**13º - Caso deseje encerrar a conexão de VPN, abra a janela minimizada (imagem acima) e clique no botão "Disconnect".**

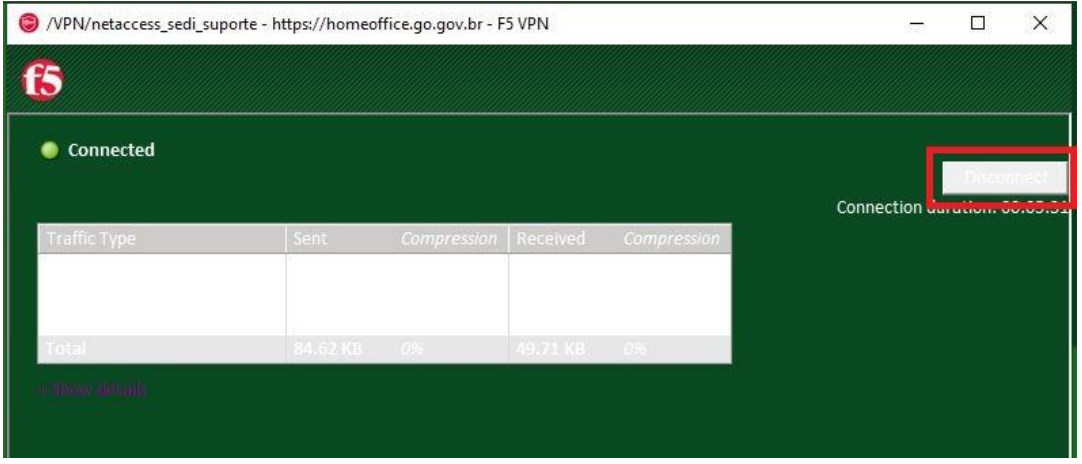